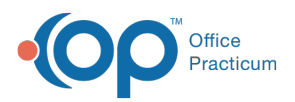

 $\boldsymbol{\mathcal{E}}$ 

## Important Content Update Message

We are currently updating the OP Help Center content for the release of OP 20. OP 20 (official version 20.0.x) is the certified, 2015 Edition, version of the Office Practicum software. This is displayed in your software (**Help tab > About**) and in the Help Center tab labeled Version 20.0. We appreciate your patience as we continue to update all of our content.

## Setting Up an Emergency Server

Last Modified on 12/23/2019 2:06 pm EST

- 1. Download the OPClientExpress install and run it on the machine (this is the easiest way to set up an emergency workstation). Run through the install wizard but be sure to check the box to designate this machine as the Emergency Workstation. This automatically creates many of the files described below. In addition, Firebird will be installed on this machine.
- 2. Run through each step of the wizard carefully, entering the**IP Address** and **drive letter**for the location of the live database on your server. You can look at **Help > About** in a connected machine to get the information listed by Path to **Medical.gdb**.
- 3. For the Firebird installation, make sure to select**Super Server**, **run as service**, and deselect to install the control panel applet if this is a Vista machine.

**Note**: Most of these selections are populated except for excluding the applet.

- 4. As disk space is extremely important for proper set up, make sure that the**op911**, **BAKMED** and **BAKDOC** folders are on a drive with enough space to accommodate the number of scheduled backup and restore jobs set through the OP Backup. For example, all items below could be pointing to the **D:** or **E:** drive.
- 5. The op911 folder should contain two subfolders, one gdb\_common and one gdbmed. Copy the gdb\_common folder from the server to the op911 folder.
- 6. Create another sub-folder of **op911** called **gdbmed**. For example, **c:\op911\gdbmed**. A restored copy of both the docimage and the medical databases must be in the **op911\gdbmed** folder. These files should be set up through the OP back up scheduler, under the **Restore** tab, to make an offline copy of the database. The files will be**medical.gdb** and **docimage.gdb**. The **opsetup911.ini** will be set to point directly to these files on the local machine.
- 7. In the **c:\op** folder, create a file called**op911a.txt**.
- 8. In the **c:\op911\gdb\_common** folder, create a file called**op911b.txt**. You must have all of the subfolders of the main **gdb\_common** folder, as well as the**op\_lic.ini** and the **op911b.txt** file in the **op911\gdb\_common** folder in order for the offline emergency server to run properly.
- 9. In the **C:\OP** folder, locate the**opsetup911.ini** file. Make sure that the NetPath and the NetBEUIPath is set to C:\op911\gdb\_common. For the medical database, enter \*NetPathMed=localhost:c:\op911\gdbmed\* and \*NetPathImg=localhost:c:\op911\gdbmed\*.

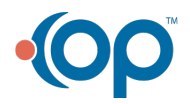

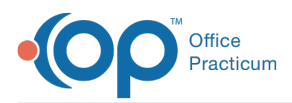

(Local host is also setup as 127.0.0.1) This can be set up through the emergency server connection wizard.

- 10. Using OPBackUp Software, either modify an existing job or create a new job which backs up the **medical.gdb** database and the **docimage.gdb** from the server onto this workstation. See Backing up Office Practicum for details.
- 11. Test the emergency server by following these steps:
	- a. Open Office Practicum.
	- b. Click **No** when a pop-up window asks whether to connect to the emergency server instead of the network.
	- c. You should see a red window and the word**OFFLINE** displayed in the bottom toolbar.
	- d. Go to **Help > About** to make sure you are pointing at the local machine**127.0.0.1**.
	- e. The first time you connect to the machine as the emergency workstation you may have to run the connection wizard, which will require pointing to the **gdb\_common** and **gdbmed** files, located in the**op911** folder on the emergency workstation.

## **Note**:

II.

- **op911** folder must have **gdb\_common** and **gbdmed** subfolders.
- **op911 > gdb\_common** must have the **op911b.tx**t file and a copy of the**lic.ini** file from the gbdcommon folder on the server (if you copy the entire gdb\_common folder you won't have to worry about missing sub-folders which will trigger the connection wizard each time).
- **op911 > gdbmed** must have a restored copy of the medical and**docimage.gdb** files (set up through the FBak program).
- OP folder must contain the counter**op911a.txt** file and the**opsetup911.ini** file.
- When running from the emergency server, the background of OP should turn RED. If this does not happen,
- Go to **Help > About** within the OP emergency server version
- Check that the path to the medical and docimage databases are pointing locally.

It should say **127.0.0.1...op911\gdbmed\medical.gdb** and **127.0.0.1...op911\gdbmed\docimage.gdb**. If this is not the case, then you will have to manipulate the **opsetup911.ini** file or go through the emergency set up wizard. Please contact OP for more information, because this should be done with the assistance of OP tech support staff.

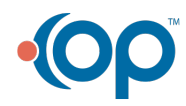